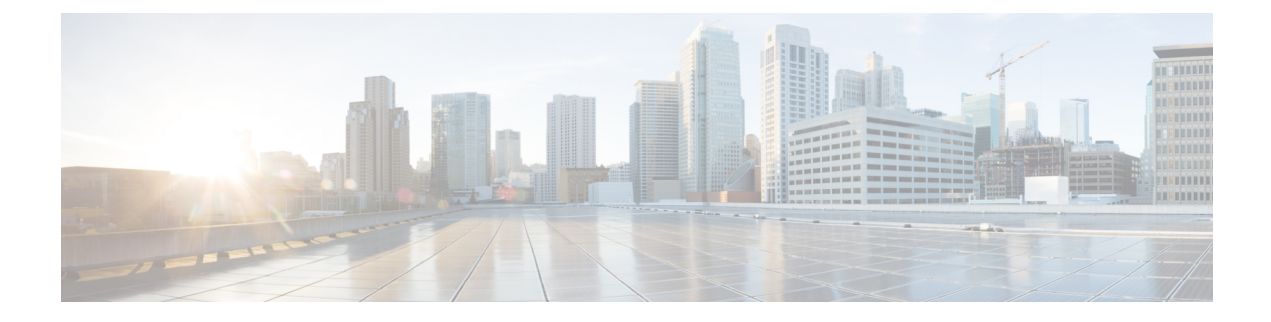

# **Network Configuration**

- Web-Based [Configuration](#page-0-0) Utility, on page 1
- Basic [Setup,](#page-1-0) on page 2
- [Advanced](#page-9-0) Settings, on page 10
- [Application,](#page-12-0) on page 13

# <span id="page-0-0"></span>**Web-Based Configuration Utility**

Your phone system administrator can allow you to view the phone statistics and modify some or all the parameters. This section describes the features of the phone that you can modify with the phone web user interface.

## <span id="page-0-1"></span>**Access the Phone Web Interface**

If your service provider has disabled access to the configuration utility, contact the service provider before proceeding.

## **Procedure**

- **Step 1** Ensure that the computer can communicate with the phone. No VPN in use.
- **Step 2** Start a web browser.
- **Step 3** Enter the IP address of the phone in your web browser address bar.
	- User or Admin Access: https://<ip address>: <port>/, and then enter the username and password.

For example, https://10.64.84.147/

## **Allow Web Access to the ATA**

To view the ATA parameters, enable the configuration profile. To make changes to any of the parameters, you must be able to change the configuration profile. Your system administrator might have disabled the option to make the ATA web user interface viewable or writable.

For more information, see the *Cisco ATA 191 and 192 Multiplatform Firmware Provisioning Guide*

### **Before you begin**

Access the phone administration web page. See Access the Phone Web [Interface,](#page-0-1) on page 1.

### **Procedure**

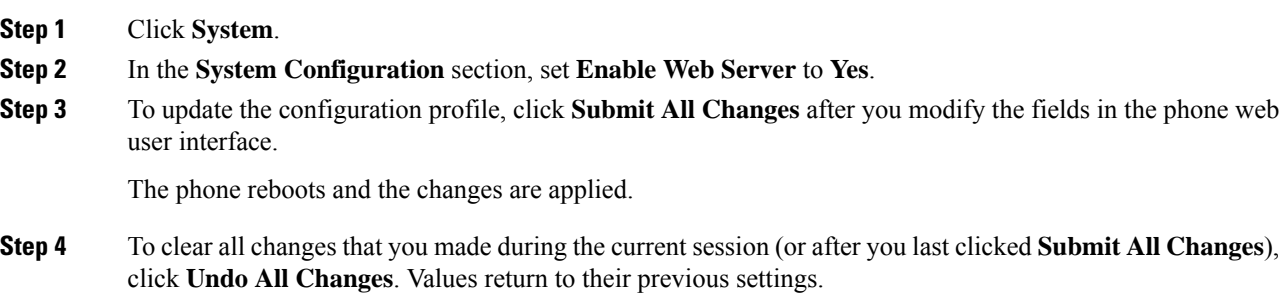

# <span id="page-1-0"></span>**Basic Setup**

Use the **Network Setup** > **Basic Setup** pages to configure your Internet connection, local network settings (ATA 192 only), and your time settings.

## **Network Service (ATA 192 Only)**

Use the **Network Setup** > **Basic Setup** > **Network Service** page to configure the operating mode of the ATA 192.

After making changes, click **Submit** to save your settings, or click **Cancel** to redisplay the page with the saved settings.

You can configure the ATA to operate in one of the following modes:

- **NAT:** Network Address Translation (NAT) allows multiple devices on a private network to share a public, routable IP address. In order for theVoice over IP service to co-exist with NAT, some form of NAT traversal is required either on the ATA or another network device. Use this option if your ATA connects to one network on the WAN port and to another network on the LAN port. This option is selected by default and is suitable for most deployments.
- **Bridge:** Bridged mode is used if the ATA is acting as a bridge device to another router. Choose this option if your ATA bridges a network to its LAN port (with connected devices also in the 10.0.0x range).
- **Monitor Network Drop on Internet Port Only:** This parameter is used for how to report the link state when both Ethernet(LAN) and Network(WAN) ports are connected.
	- **Off**: If you unplug and plug the WAN cable, meanwhile the LAN port state is still UP, then the ATA doesn't perform any operation.
	- **On**: If you unplug and then plug the WAN cable, then the ATA triggers a warm reboot even though the LAN port state is still UP. In this case, the ATA will try to register again.

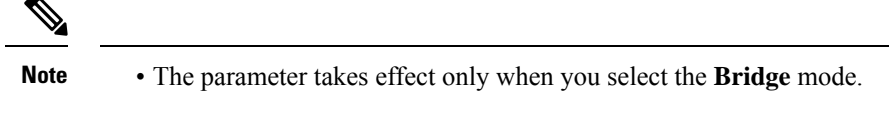

• The parameter doesn't take effect when only the WAN port is connected.

## **Basic Settings**

Use the **Network Setup** > **Basic Settings** page to set up your basic network settings.

**Table 1: Basic Settings**

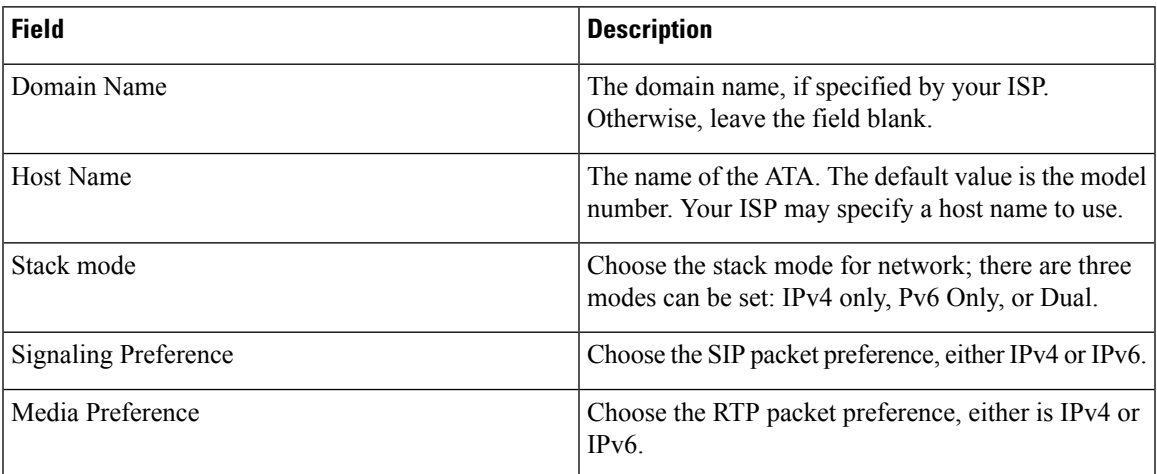

## **IPv4 Settings**

Use the **Network Setup** > **Basic Setup** > **IPv4 Settings** page to set up your IPv4 connection.

Enter the settings as described in the table. After making changes, click **Submit** to save your settings, or click **Cancel** to redisplay the page with the saved settings.

**Table 2: Internet Connection Type**

| <b>Field</b>       | <b>Description</b>                                                                                                    |
|--------------------|----------------------------------------------------------------------------------------------------|
| Connection<br>Type | Specify the Internet addressing method that your ISP requires. Default setting: Automatic<br>Configuration - DHCP                                                                                                    |
|                    | • Automatic Configuration - DHCP: Use this setting if your ISP dynamically provides<br>an IP address. No additional settings are required on this page.                                                                                                    |
|                    | • Static IP: Use this setting if your ISP assigned a static IP address. Complete the fields<br>that appear.                                                                                                    |
|                    | • PPPoE (DSL service): Some DSL-based ISPs use PPPoE (Point-to-Point Protocol<br>over Ethernet) to establish Internet connections. If you are connected to the Internet<br>through a DSL line, check with your ISP to see if they use PPPoE. Complete the fields<br>that appear. |

I

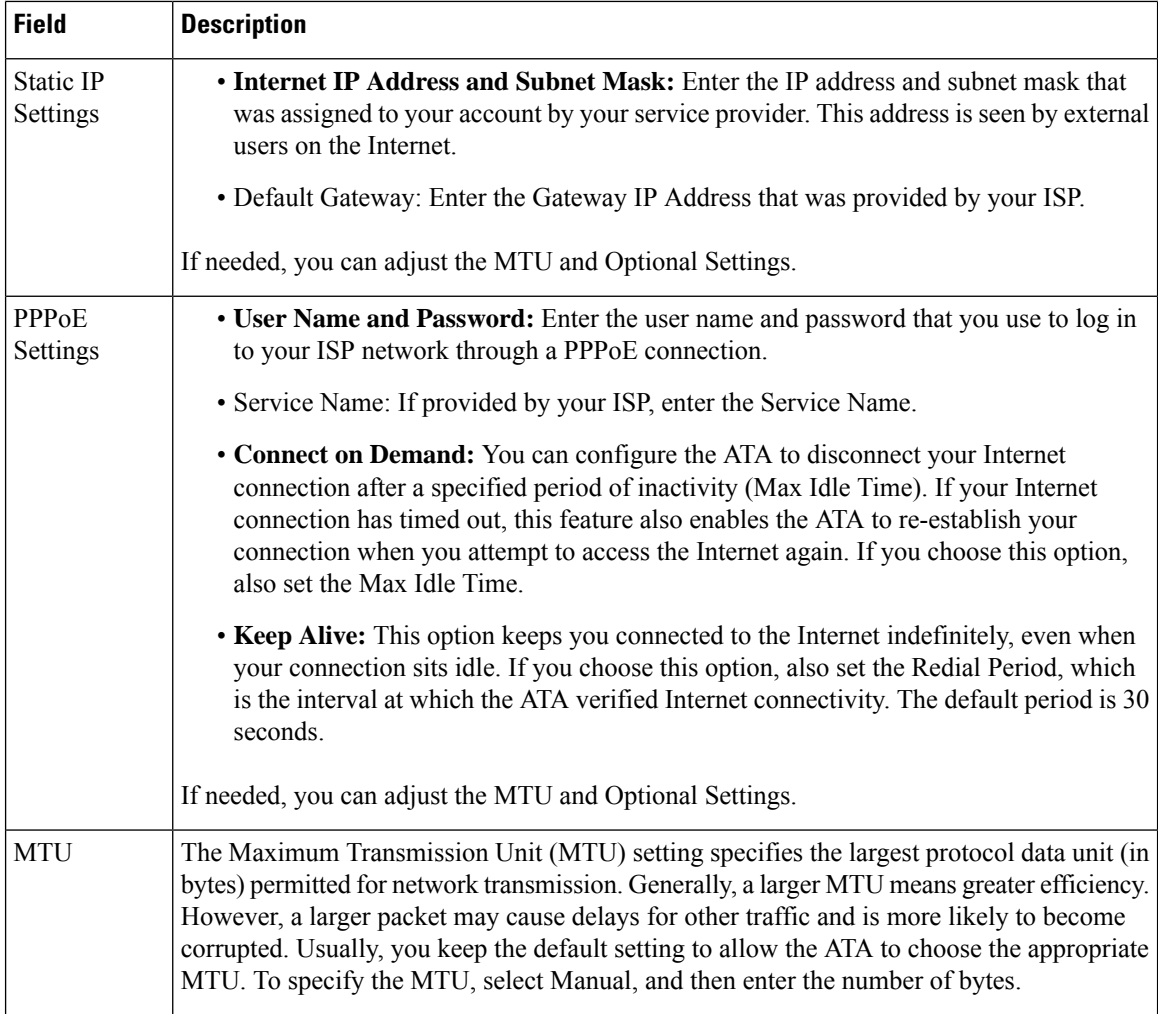

## **Table 3: Optional Settings**

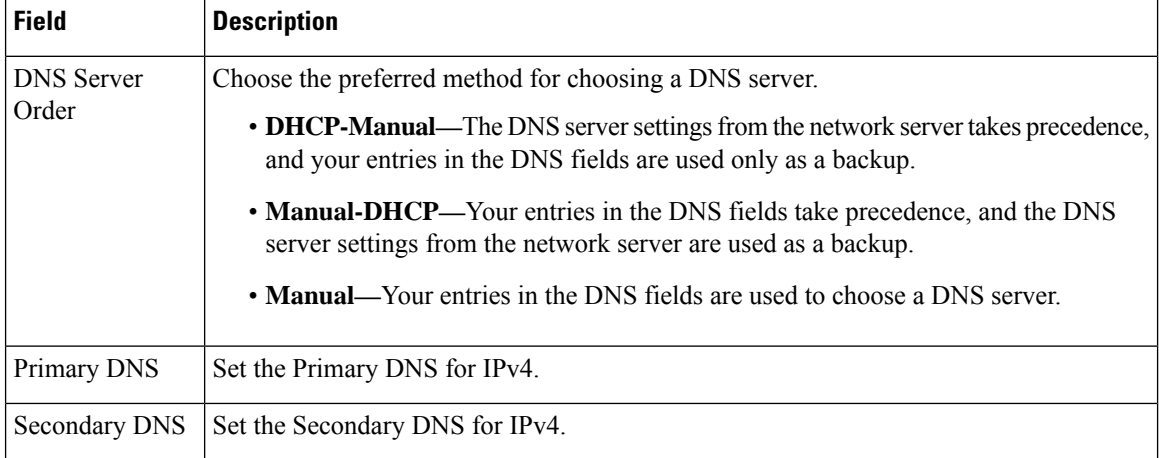

i.

# **IPv6 Settings**

Use the **Network Setup** > **Basic Setup** > **IPv6 Settings** page to set up your IPv6 connection.

Enter the settings as described in the table. After making changes, click **Submit** to save your settings, or click **Cancel** to redisplay the page with the saved settings.

### **Table 4: IPv6 Settings**

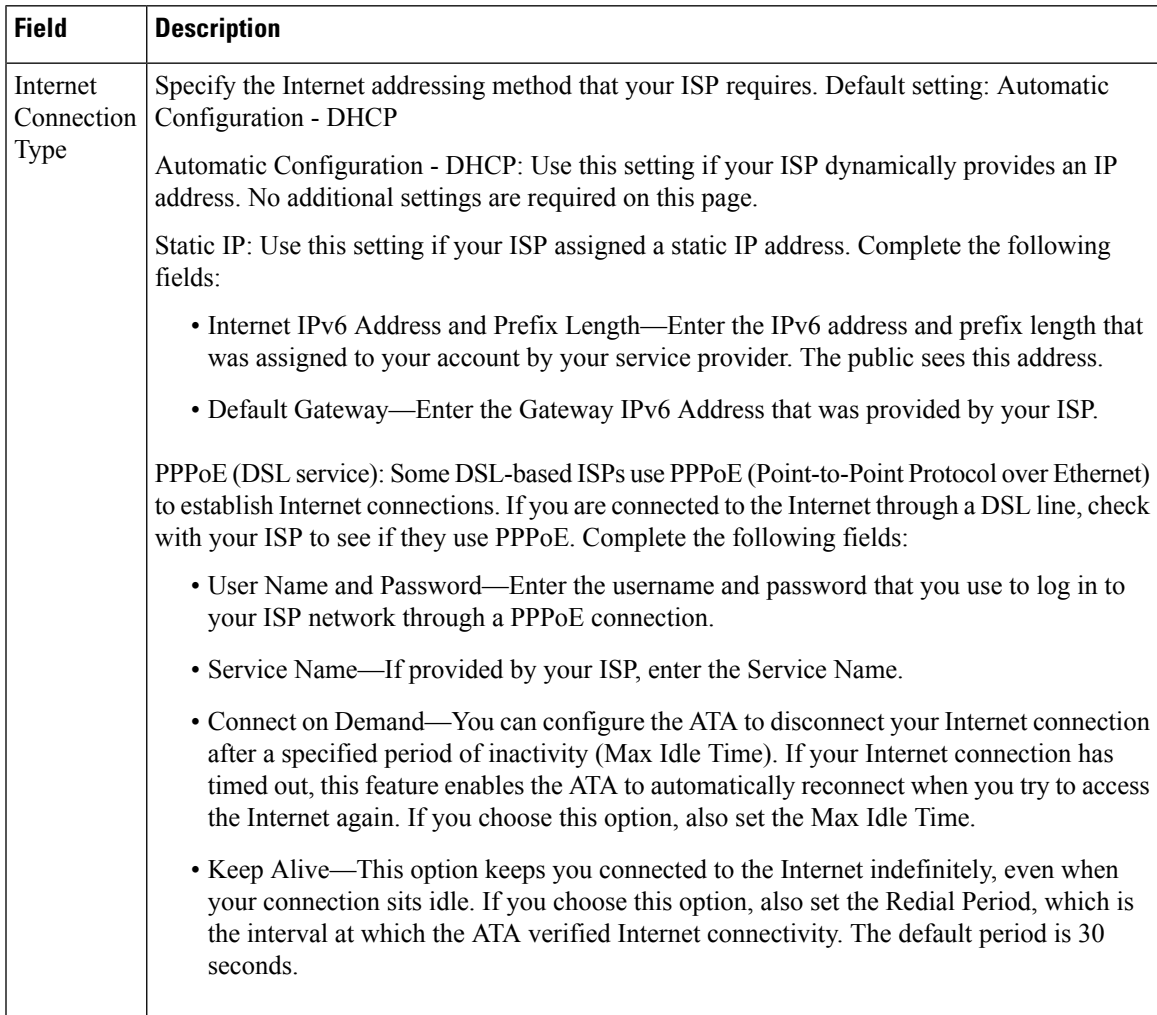

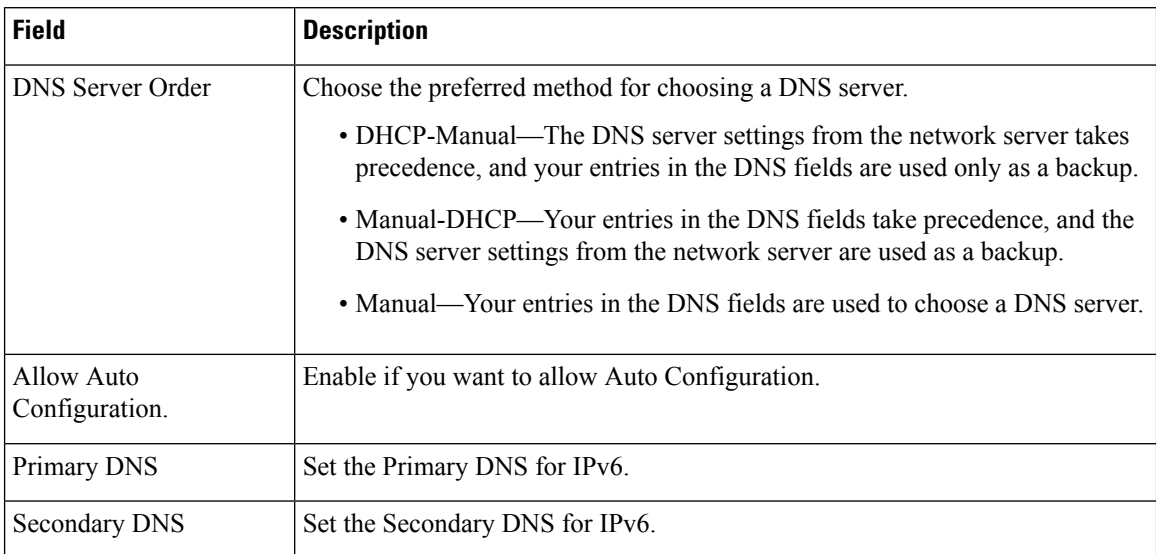

#### **Table 5: Optional Settings**

## **IPv4 LAN Settings (ATA 192 Only)**

Use the **Network Setup** > **Basic Setup** > **IPv4 LAN Settings** page to set the IP address and subnet mask for your local network. Also configure the settings for the built-in DHCP server (ATA 192 only).

After making changes, click **Submit** to save your settings, or click **Cancel** to redisplay the page with the saved settings.

## **Router IP**

Enter the **Local IP Address** and **Subnet Mask** for your local network. The default setting is 192.168.15.1 with a subnet mask of 255.255.255.0.

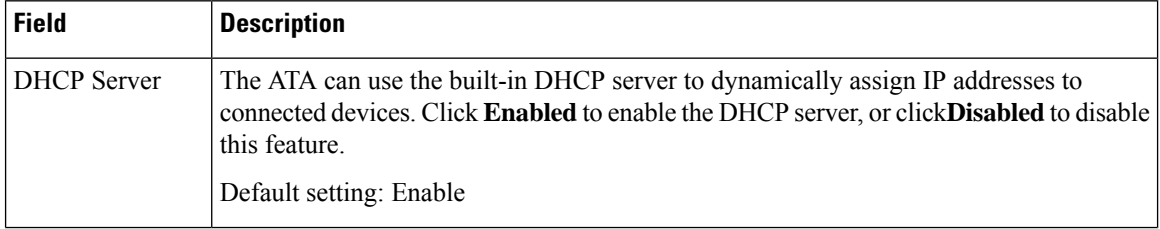

### **DHCP Server Setting**

 $\mathbf l$ 

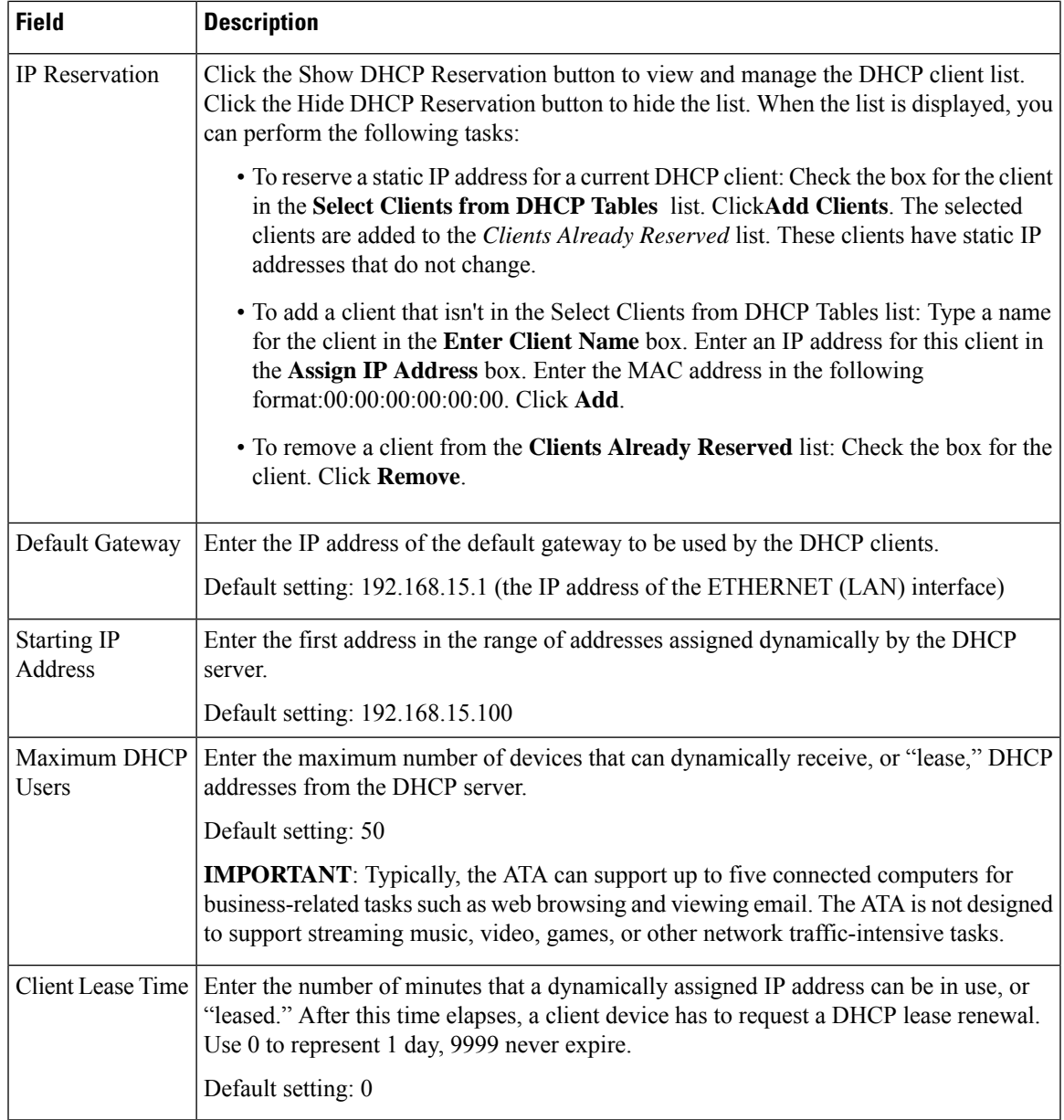

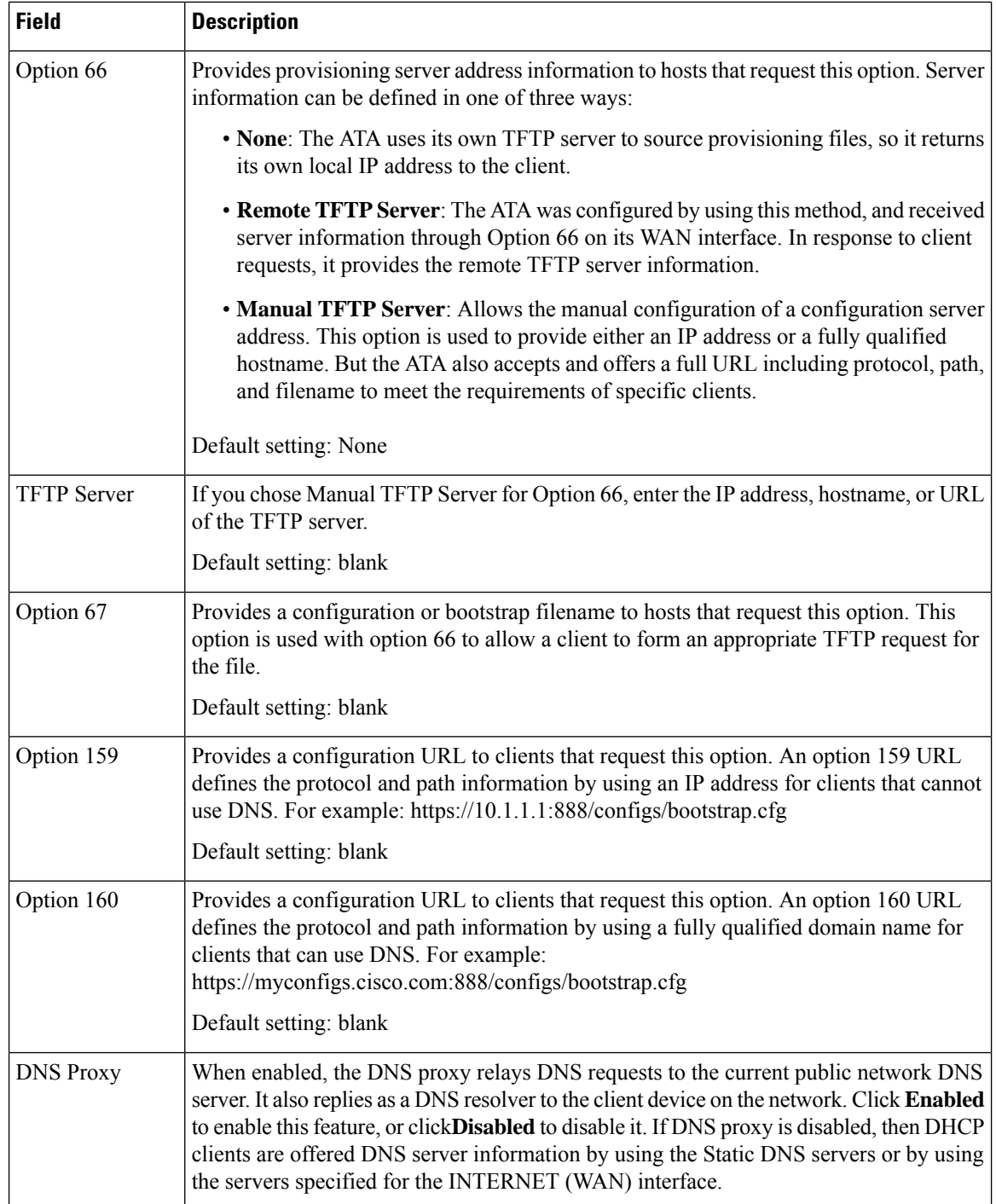

# **IPv6 LAN Setting (ATA 192 Only)**

Use the **Network Setup** > **Basic Setup** > **IPv6 LAN Settings** page to set up your IPv6 LAN connection.

Enter the settings as described in the table. After making changes, click **Submit** to save your settings, or click **Cancel** to redisplay the page with the saved settings.

П

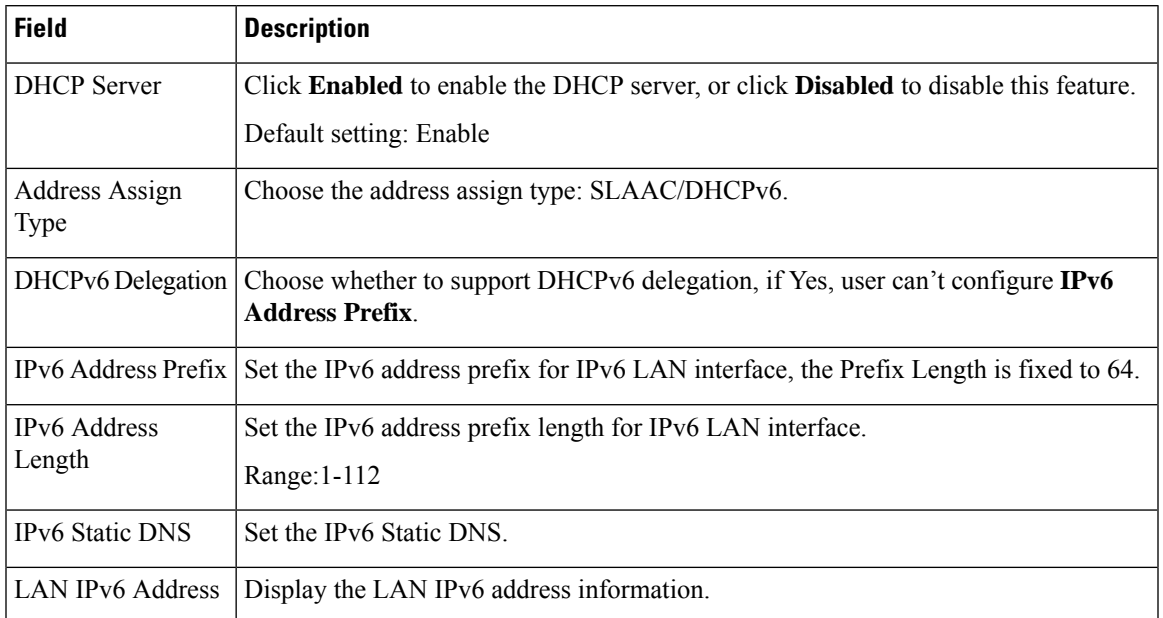

#### **Table 6: Internet Connection Type**

## **Time Settings**

Use the **Network Setup** > **Basic Setup** > **Time Settings** page to set the system time for the ATA. By default, the system time is set automatically by using a Network Time Protocol (NTP) server. You can configure the system time manually. In addition, you can use this page to specify your time zone, enable Daylight Saving adjustments, and modify related settings.

After making changes, click **Submit** to save your settings, or click **Cancel** to redisplay the page with the saved settings.

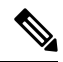

If the ATA doesn't receive the response from the NTP server, then the system time for the ATA uses the build date and time of the firmware. **Note**

### **User Manual**

If you prefer to set the system manually, click **User Manual** and then enter the date and time.

### **Table 7: Time Settings**

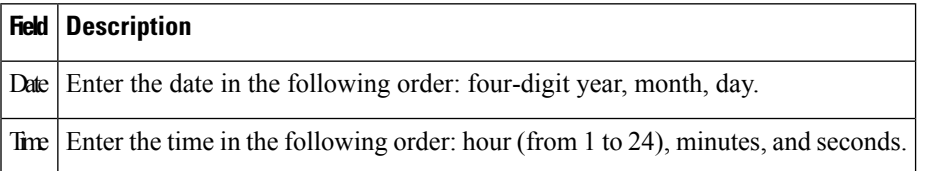

### **Time Zone**

To use a time server to establish the time settings, select Time Zone. Then complete the fields in this section.

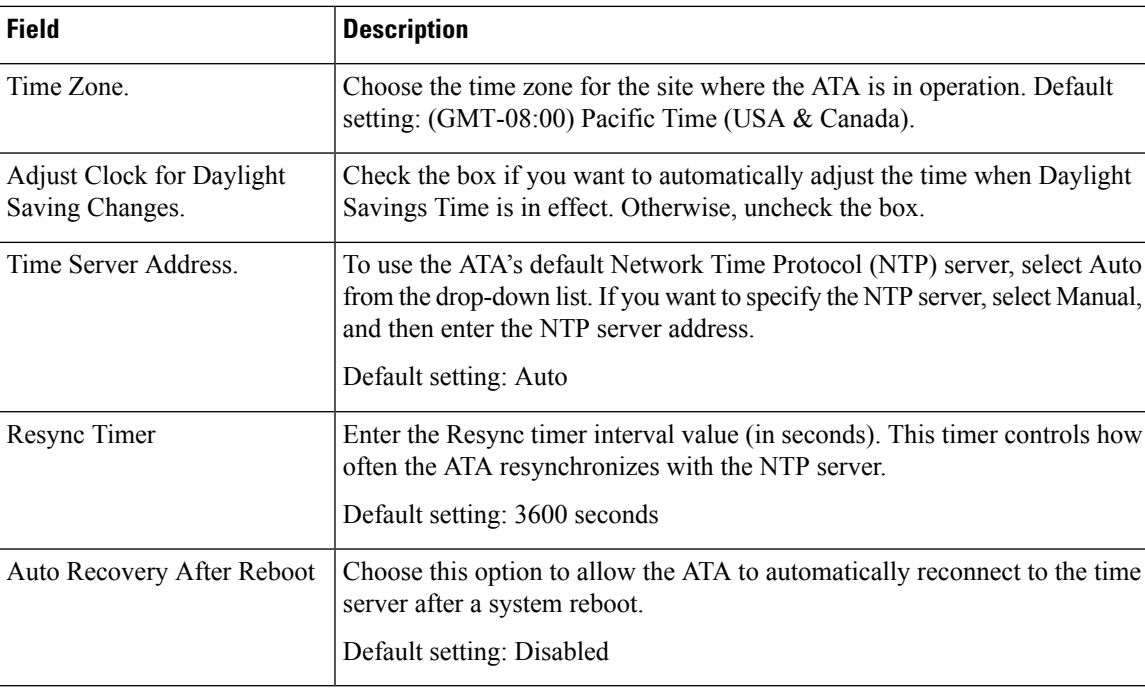

#### **Table 8: Time Zone Settings**

# <span id="page-9-0"></span>**Advanced Settings**

Use the **Network Setup** > **Advanced Settings** pages to configure features including port flow control, MAC address cloning, VPN passthrough, and VLAN.

# **Port Setting (ATA 192 Only)**

Use the **Network Setup** > **Advanced Settings** > **Port Setting** page to set the ETHERNET (LAN) port attributes.

After making changes, click **Submit** to save your settings, or click **Cancel** to redisplay the page with the saved settings.

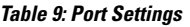

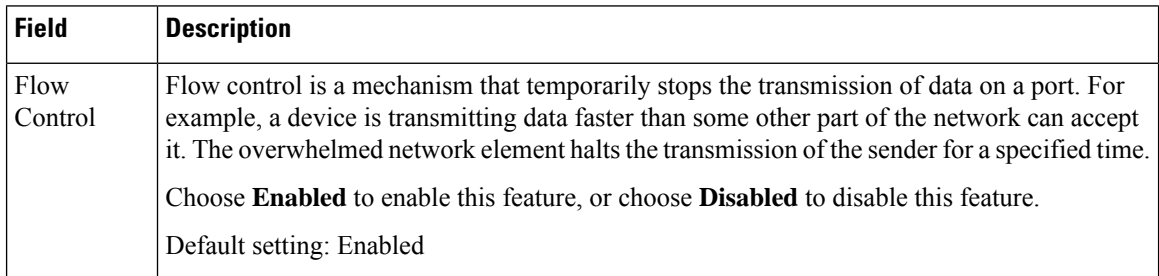

Ш

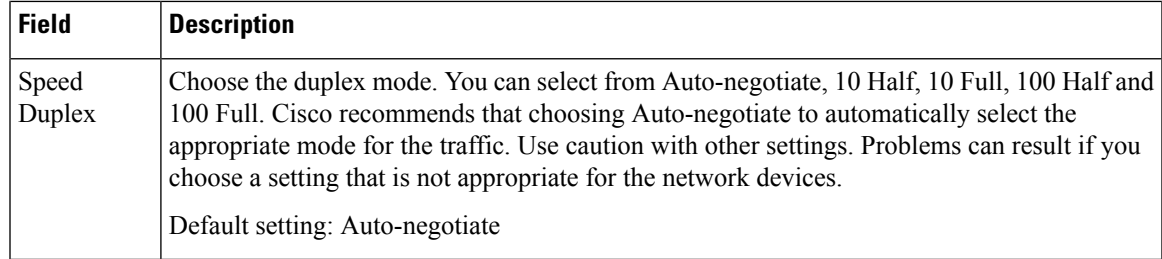

## **MAC Address Clone**

A MAC address is a 12-digit code assigned to a unique piece of hardware for identification purposes. Some ISPs require that you register a MAC address in order to access the Internet. If you previously registered your account with another MAC address, it may be convenient to assign that MAC address to your ATA. You can use the **Network Setup** > **Advanced Settings** > **MAC Address Clone** page to assign a MAC address that you previously registered with your Service Provider.

After making changes, click Submit to save your settings, or click Cancel to redisplay the page with the saved settings.

| <b>Field</b>                 | <b>Description</b>                                                                                                    |
|------------------------------|----------------------------------------------------------------------------------------------------|
| MAC Clone                    | Click Enabled to enable MAC address cloning, or click Disabled to disable this feature.<br>Default setting: Disabled.                                                                                                    |
| <b>MAC</b><br><b>Address</b> | Enter the MAC address that you want to assign to your ATA. If your computer's MAC address<br>is the address that you previously registered for your ISP account, click Clone Your PC's<br>MAC. Your computer's MAC address appears in the MAC Address field.<br>Default setting: the current MAC address of your ATA |

**Table 10: MAC Address Clone Settings**

## **VPN Passthrough (ATA 192 Only)**

Use the **Network Setup** > **Advanced Settings** > **VPN Passthrough** page to configure VPN passthrough for IPsec, PPTP, and L2TP protocols. Use this feature if there are devices behind the ATA that require an independent IPsec tunnel. For example, a device may need to use a VPN tunnel to connect to another router on the WAN.

By default, VPN Passthrough is enabled for IPsec, PPTP, and L2TP.

After making changes, click Submit to save your settings, or click Cancel to redisplay the page with the saved settings.

#### **Table 11: VPN Passthrough Settings**

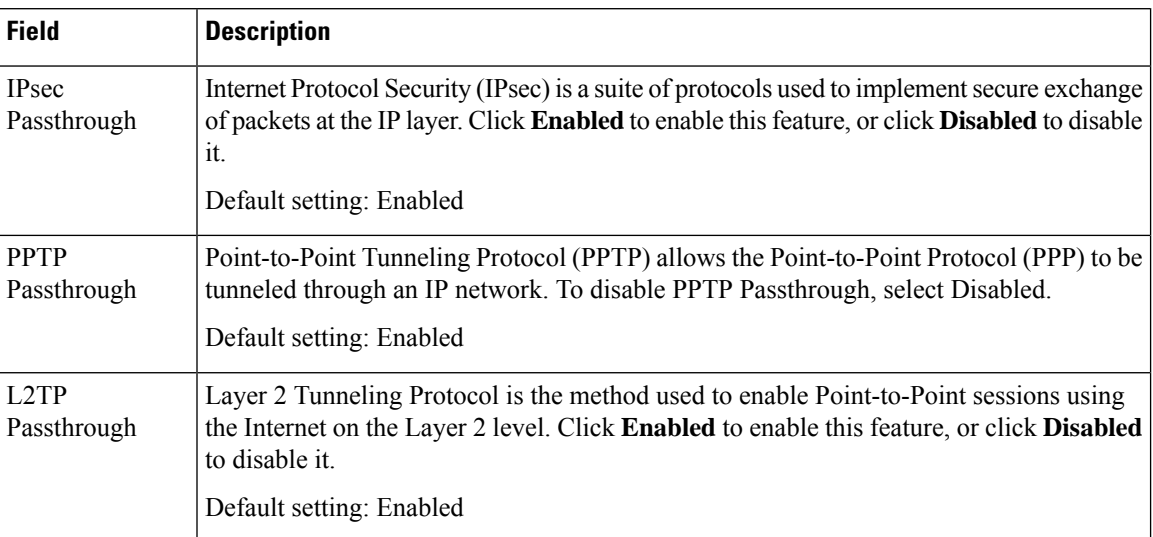

# **VLAN**

Use the **Network Setup** > **Advanced Settings** > **VLAN** page to assign a VLAN ID to your network. For example, your call control system may require a particular voice VLAN ID.

After making changes, click Submit to save your settings, or click Cancel to redisplay the page with the saved settings.

### **Table 12: VLAN Settings**

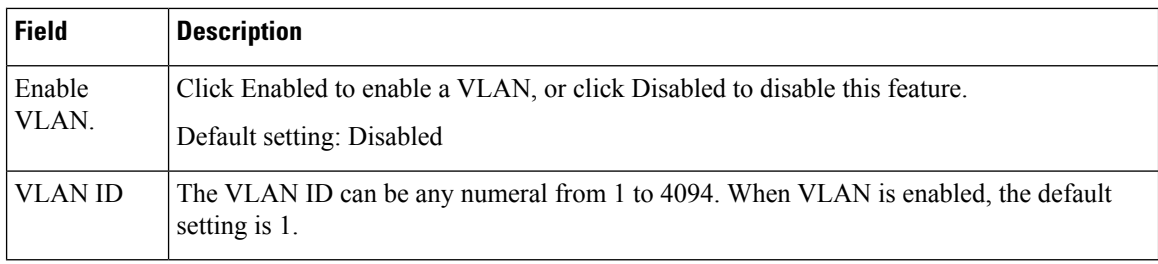

## **CDP and LLDP**

Device discovery protocols enable directly connected devices to discover information about each other. You may wish to enable these protocols to allow your network management system to learn about your ATA and endpoints. Use the **Network Setup** > **Advanced Settings** > **CDP & LLDP** page to specify the settings for Cisco Discovery Protocol (CDP) and the Link Layer Discovery Protocol (LLDP). When enabled, the ATA sends messages to a multicast address and listens to the messages sent by other devices using the protocol.

After making changes, click **Submit** to save your settings, or click **Cancel** to redisplay the page with the saved settings.

П

# <span id="page-12-0"></span>**Application**

Use the **Network Setup** > **Application** pages to support voice service and any servers that you host for public access.

# **Quality of Service (QoS) (ATA 192 Only)**

Use the **Network Setup** > **Application** > **QoS** page to set the upstream bandwidth to suit your broadband service. This feature is enabled by default and helps to ensure that voice is prioritized during periods of heavy network traffic.

After making changes, click **Submit** to save your settings, or click **Cancel** to redisplay the page with the saved settings.

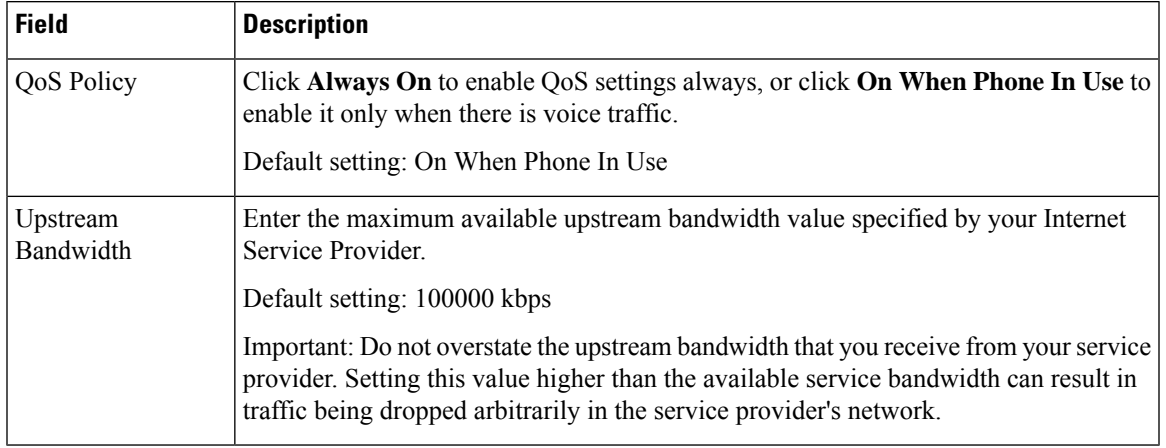

### **Table 13: QoS Settings**

## **Port Forwarding (ATA 192 Only)**

Use the **Network Setup** > **Application** > **Port Forwarding** page if you require access to specific ports from external devices.

### **List of Port Forwarding**

To add a port forwarding rule, click Add Entry. To edit a port forwarding rule, select it in the list and then click the pencil icon. To remove a port forwarding rule, click the delete icon.

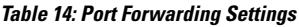

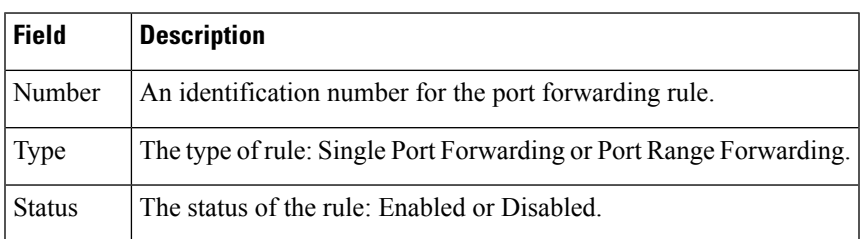

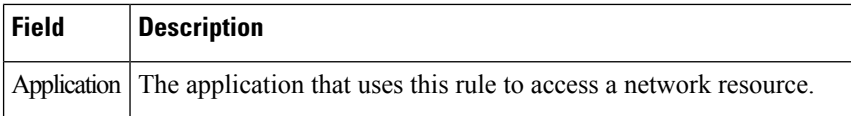

## **Port Forwarding Details**

To display the details, click an entry in the **List of Port Forwarding**.

### **Table 15: Port Settings**

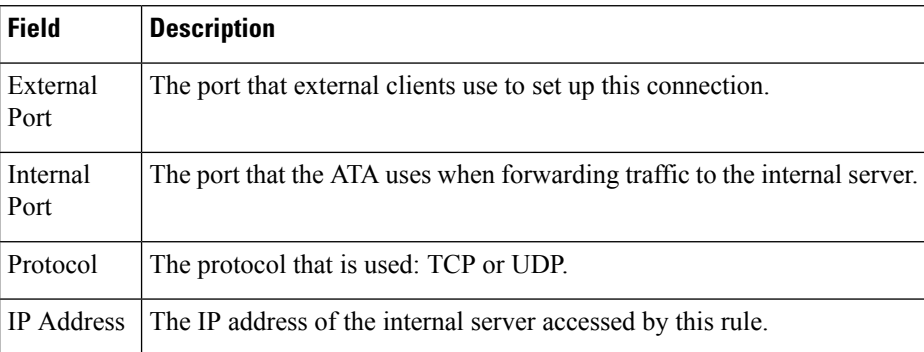

## **Manually Add Port Forwarding (ATA 192 Only)**

Use this page to enter the port forwarding settings for an application.

Enter the settings as described. After making changes, click **Submit** to save your settings, or click **Cancel** to redisplay the page with the saved settings.

### **Table 16: Port Forwarding Settings**

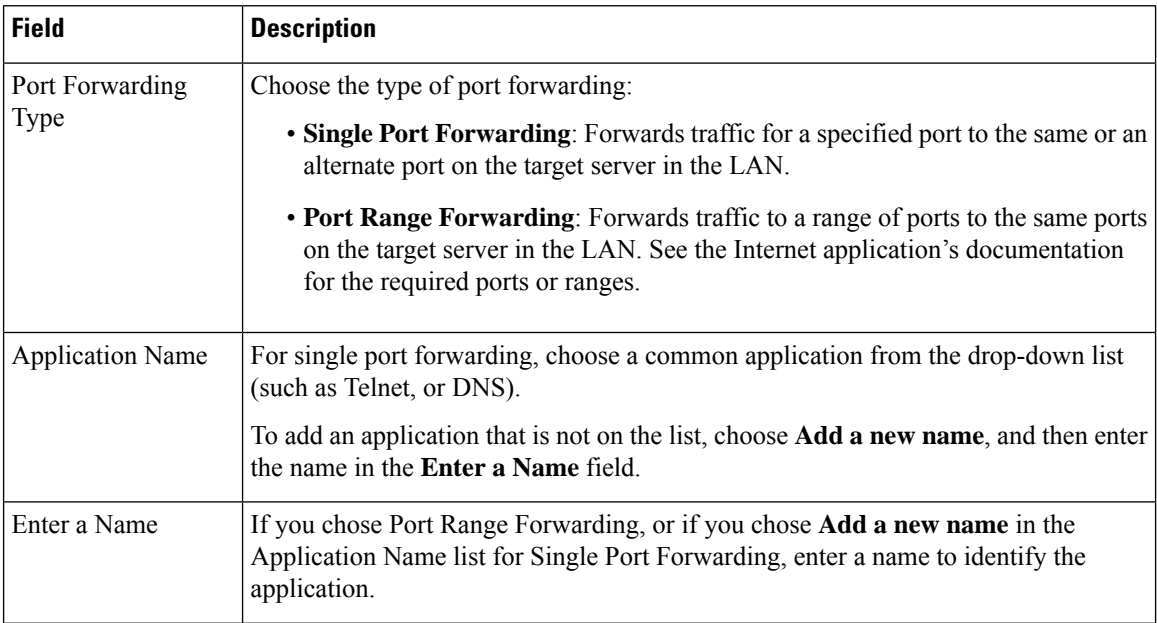

 $\mathbf{L}$ 

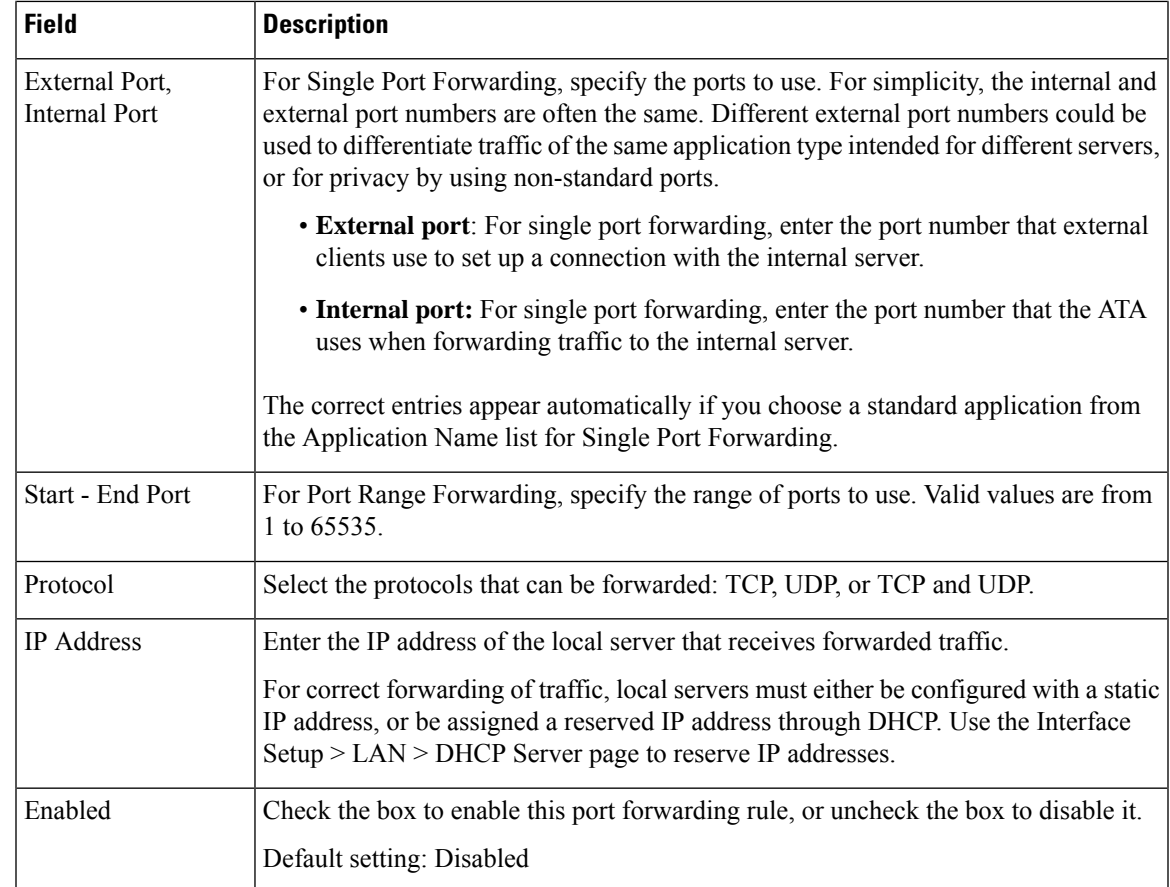

## **DMZ (ATA 192 Only)**

Use the **Network Setup** > **Application** > **DMZ** page if you want a local device exposed to the Internet for a special-purpose service.

The specified network device must have its DHCP client function disabled. It must also have a reserved IP address to ensure that it is reachable at the specified IP address.

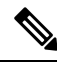

A Demilitarized Zone (DMZ) is similar to Port Range Forwarding. Both features allow Internet traffic to access a resource on your private network. However, Port Range Forwarding is more secure because it only opens the ports that you specify for an application. DMZ hosting opens all the ports of one device, exposing it to the Internet. **Note**

Enter the settings as described. After making changes, click **Submit** to save your settings, or click **Cancel** to redisplay the page with the saved settings.

#### **Table 17: DMZ Settings**

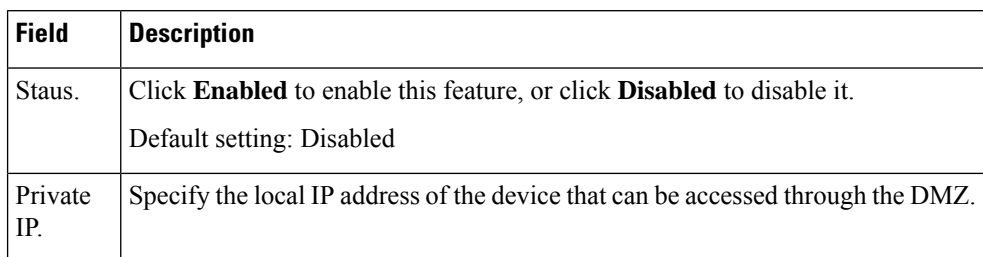

# **HTTP Proxy (ATA 191 and 192)**

Use the **Network Setup** > **Application** > **HTTP Proxy** page to set up a proxy server for the ATA to enhance security. A proxy server acts as a firewall between the ATA and Internet. After successful configuration, the ATA connects to Internet through the proxy server which protects the ATA from cyber attack.

You can set up a proxy server by either using an automatic configuration script or by manually configuring the host server (hostname or IP address) and port of the proxy server.

After making changes, click **Submit** to save your settings, or click **Cancel** to redisplay the page with the saved settings.

When the ATA is configured with the HTTP proxy feature, the feature applies to all the applications that use the HTTP protocol. The applications include the following:

- Profile Rule B, C, and D
- Log Resync Request, Success, and Failure Msg
- Report Rule
- Upgrade Rule
- Custom CA URL
- E911 Request URL
- EDOS RC Server
- TR69 (ACS URL)
- PRT Upload URL

<span id="page-16-3"></span><span id="page-16-2"></span>I

## **Table 18: HTTP Proxy Settings**

<span id="page-16-1"></span><span id="page-16-0"></span>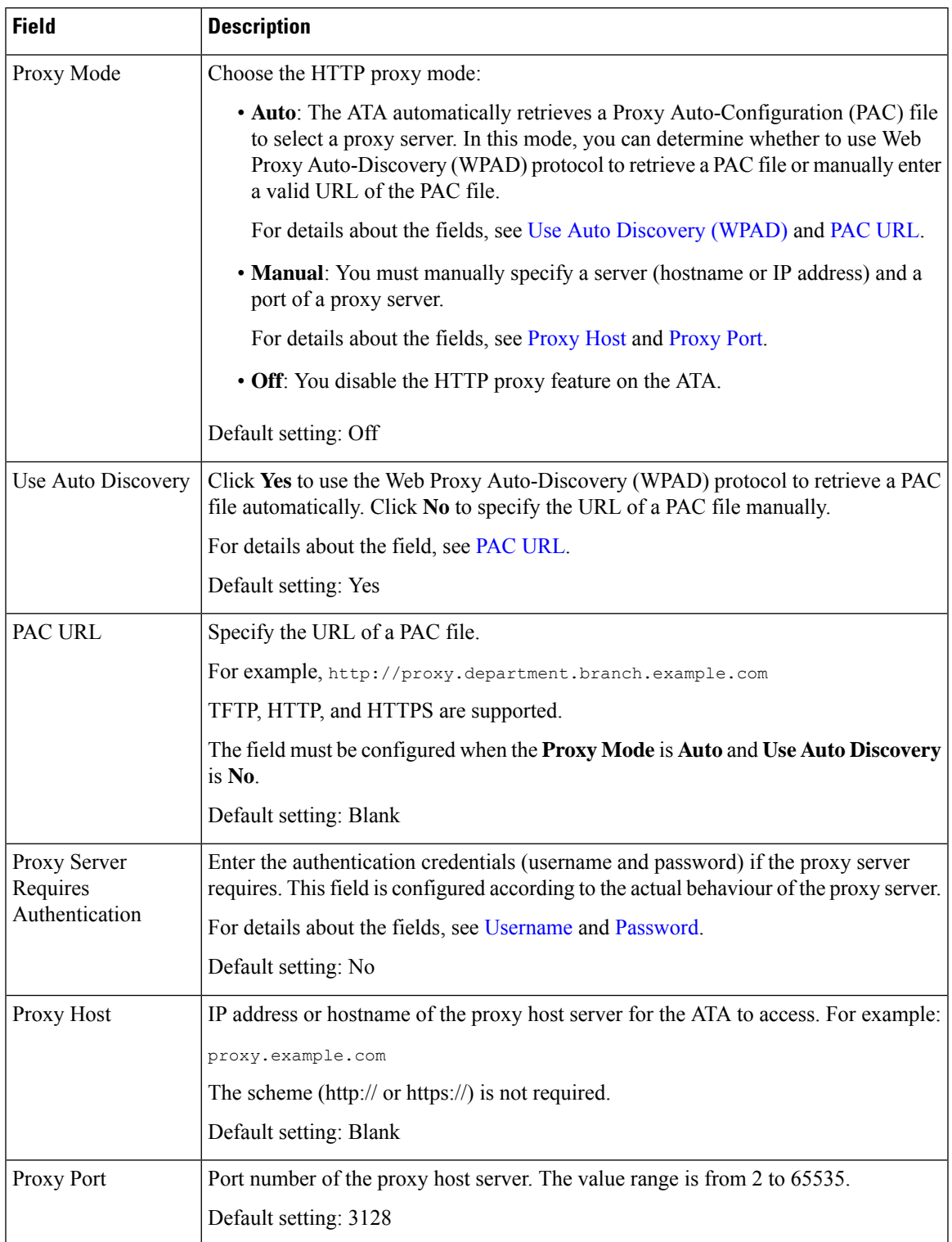

I

<span id="page-17-1"></span><span id="page-17-0"></span>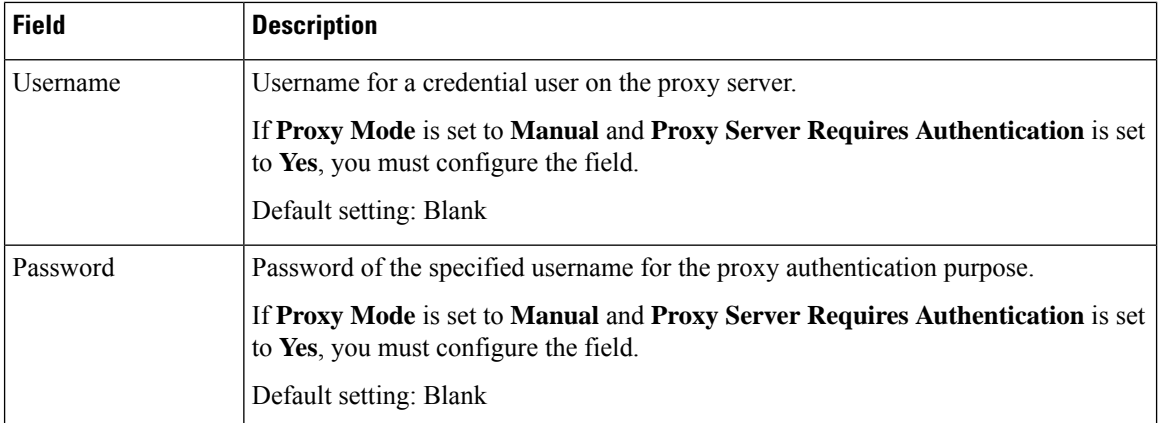